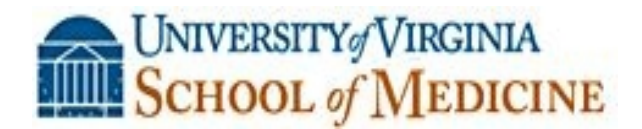

# **How to claim your CME/CEU Credit-For New Users**

## **Without CME WebTracker Passwords**

**Thank you for attending the Albemarle County Medical Society Educational Session titled**

### **Physician Employment Contracts**

**By John Davidson, Esq.**

### **February 6, 2014 - Activity Code: 20463**

**Instructions on how to create your password, complete your evaluation and print your certificate for new users of UVA's CME Evaluation System (called CME Tracker)**

**NOTE: Please use Internet Explorer if using a PC or Firefox if using a MAC product:** 

1. **Hold down your Ctrl key while clicking** on this link http://cmetracker.net/UVACME/Login?FormName=getCertificate

OR enter this url in your browser and you will should see the image below titled **'CME Certificate'-Sign in-Welcome!'**

2. At this screen please enter your **FULL Email Address**

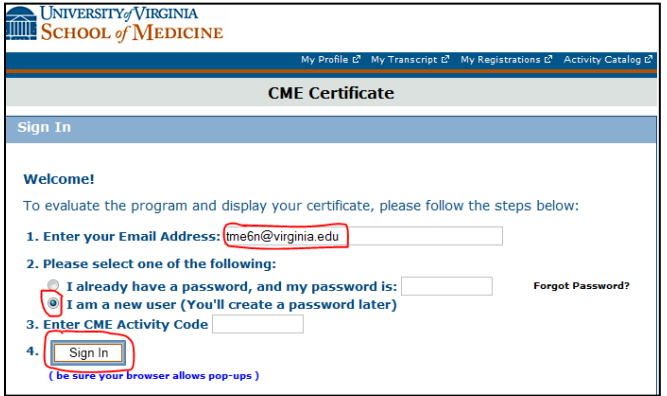

**SELECT: "I am a new user" and Select Sign In.**<br>3. **(For new users)** this screen will pop up next. Even though you are a NEW USER the system is trying to see if you are registered and it searches by your birthdate and last name

**Enter your last name and birthdate**

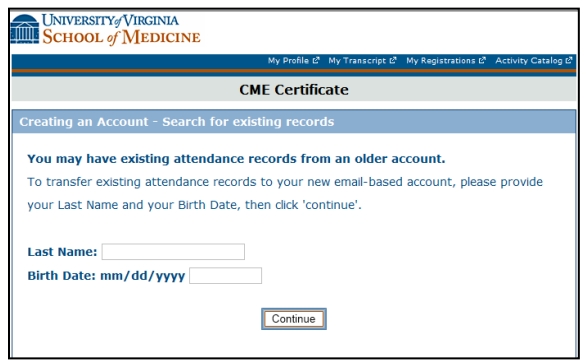

4. Next this screen will pop up so you can create your CME password. You **only need to fill in the required \* areas** so you can **create a CME password.**

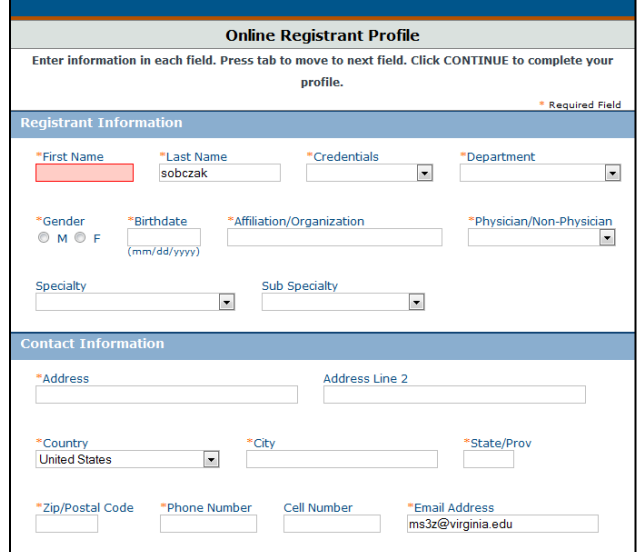

5. After you have created your password the system will return you to this screen so you can enter your newly created **password** AND your **activity code**: **20463**

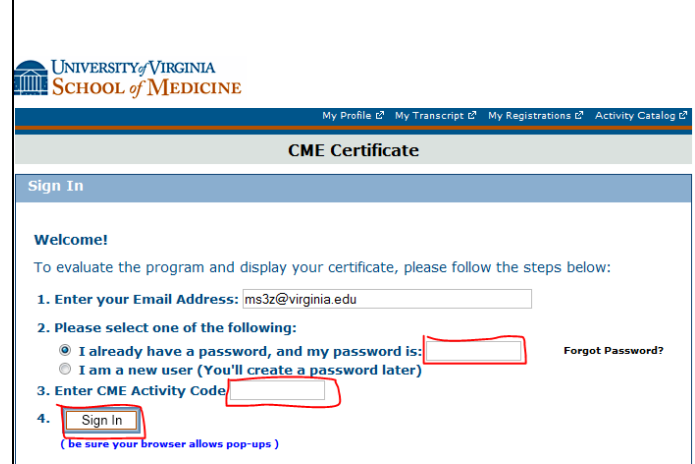

- 6. On line #3 enter the CME Activity Code **20463**
- 7. Click on Sign in.
- 8. This brings you to the evaluation for this conference, complete it.
- 9. Submit the evaluation.

10. This brings you to the Claim Credit page. This page assigns the credit that you are eligible for that matches the events eligibility.

11. Click 'Continue', then click 'Display Certificate' so you can print the certificate.

12. For problems, contact Terri Ellison (tme6n@virginia.edu or 243-0858) in UVA's CME office.